# **[Pololu USB AVR Programmer](http://www.pololu.com/docs/0J36) [User's Guide](http://www.pololu.com/docs/0J36)**

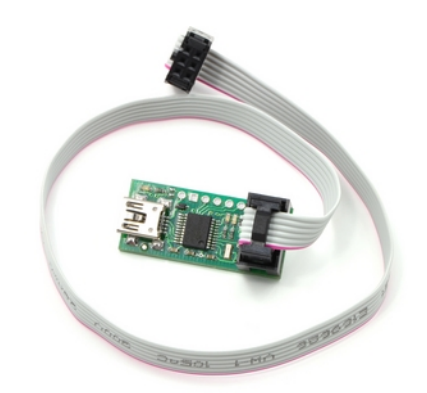

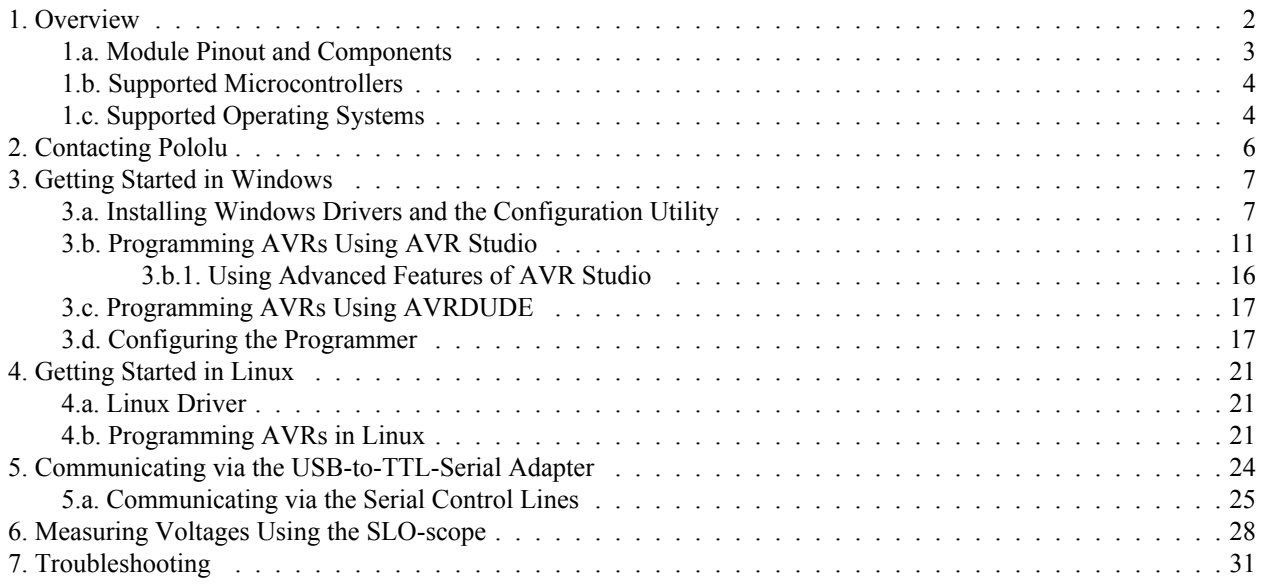

# <span id="page-1-0"></span>**1. Overview**

The **Pololu USB AVR programmer [\[http://www.pololu.com/catalog/product/1300\]](http://www.pololu.com/catalog/product/1300)** is a programmer for Atmel's AVR microcontrollers and controller boards based on these MCUs, such as Pololu **[Orangutan](http://www.pololu.com/catalog/category/8) robot controllers[\[http://www.pololu.com/catalog/category/8\]](http://www.pololu.com/catalog/category/8)** and the **3pi robot[\[http://www.pololu.com/catalog/product/975\]](http://www.pololu.com/catalog/product/975)**. The programmer emulates an AVRISP v2 on a virtual serial port, making it compatible with standard AVR programming software. Two additional features help with building and debugging projects: a TTL-level serial port for generalpurpose communication and a SLO-scope for monitoring signals and voltage levels.

Please note that this guide applies to Pololu's second-generation AVR programmer (pictured to the left below), not the original, similar-looking **Orangutan USB programmer [\[http://www.pololu.com/catalog/product/740\]](http://www.pololu.com/catalog/product/740)** (pictured to the right).

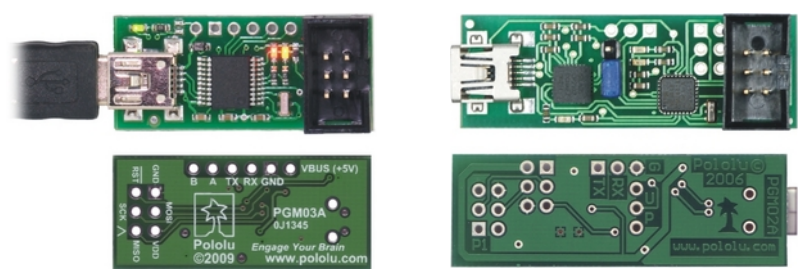

**USB AVR programmer PGM03A.Orangutan USB programmer PGM02A/B.**

If you have the original Orangutan USB programmer, you can find it's user's guide **here [\[http://www.pololu.com/docs/](http://www.pololu.com/docs/0J6) [0J6\]](http://www.pololu.com/docs/0J6)**.

# **Important Safety Warning and Handling Procedures**

The USB AVR programmer is not intended for young children! Younger users should use this product only under adult supervision. By using this product, you agree not to hold Pololu liable for any injury or damage related to the use or to the performance of this product. This product is not designed for, and should not be used in, applications where the malfunction of the product could cause injury or damage. Please take note of these additional precautions:

• The USB AVR programmer contains lead, so follow appropriate handling procedures, such as washing hands after handling.

• Since the PCB and its components are exposed, take standard precautions to protect your programmer from ESD (electrostatic discharge), such as first touching the surface the programmer is resting on before picking it up. When handing the programmer to another person, first touch their hand with your hand to equalize any charge imbalance between you so that you don't discharge through the programmer as the exchange is made.

# <span id="page-2-0"></span>**1.a. Module Pinout and Components**

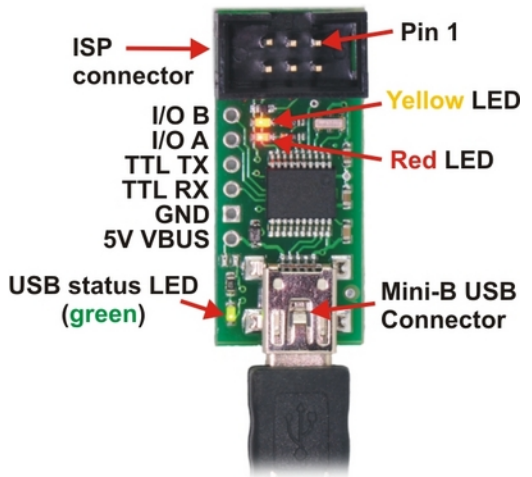

**Pololu USB AVR programmer, labeled top view.**

The Pololu USB AVR programmer connects to a computer's USB port via an included **USB A to [mini-B](http://www.pololu.com/catalog/product/130) cable [\[http://www.pololu.com/catalog/product/130\]](http://www.pololu.com/catalog/product/130)**, and it connects to the target device via an included **[6-pin](http://www.pololu.com/catalog/product/972) ISP programming cable [\[http://www.pololu.com/catalog/product/972\]](http://www.pololu.com/catalog/product/972)** (the older, 10-pin ISP connections are not directly supported, but it is easy to create or purchase a 6-pin-to-10-pin ISP adapter).

The USB AVR programmer has three indicator LEDs:

• The **green LED** indicates the USB status of the device. When you connect the programmer to the computer via the USB cable, the green LED will start blinking slowly. The blinking continues until it receives a particular message from the computer indicating that the drivers are installed correctly. After the programmer gets this message, the green LED will be on, but it will flicker briefly when there is USB activity.

• The **yellow LED** indicates that the programmer is doing something. When it is blinking, it means that the programmer has detected the target device (the voltage on the target VDD line is high). When it is on solid, it means that the SLO-scope is enabled, and lines **A** and **B** are used for the SLO-scope instead of the USB-to-TTL-serial adapter.

• The **red LED** indicates an error or warning. When it is blinking, it means that the target device is not detected (the voltage on the target VDD line is low). When it is on solid, it means that the last attempt at programming resulted in an error. You can determine the source of the error by running the configuration utility (see **[Section 3.d](#page-16-1)**).

The **VBUS** line provides direct access to the **5V** VBUS line on the USB cable and can be used to power additional devices. The line can provide up to 100 mA, so the current draw of your programmer plus any additional devices should not exceed this amount. If you attempt to draw more than this limit, your computer might disconnect the USB port temporarily or take other actions to limit the use of USB power.

The **GND** line provides direct access to the grounded line on the USB cable (and ground on the programmer).

The **TX** and **RX** lines are the TTL serial port for the USB-to-TTL-serial adapter. They are labeled from the computer's perspective: **TX** is an output that connects to your target's serial receive pin and **RX** is an input that connects to your target's serial transmit pin. **[Section](#page-23-0) 5** describes how to use these lines to communicate with your devices from the computer.

The **A** and **B** lines can be used as serial control/handshaking lines for the USB-to-TTL-serial adapter (see **[Section](#page-24-0) [5.a](#page-24-0)**) or as analog voltage inputs for the SLO-scope (see **[Section 6](#page-27-0)**).

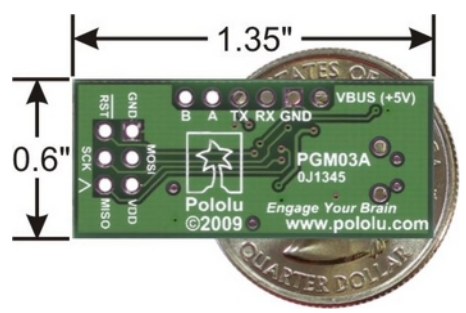

**Pololu USB AVR programmer bottom view with dimensions.**

The USB AVR programmer has a standard **6-pin AVR ISP connector** for programming AVRs, and the pins are labeled on the silkscreen on the bottom side of the board. The pins on the connector are:

1. **MISO**: The "Master Input, Slave Output" line for SPI communication with the target AVR. The programmer is the master, so this line is an input.

2. **VDD**: An input line that the programmer uses to measure the voltage of the target AVR. While programming the target device, the programmer uses this line to constantly monitor the target VDD. If the voltage goes too low or varies too much, then the programmer aborts programming in order to avoid damage to the target AVR. **[Section](#page-16-1) 3.d** has more information about target VDD monitoring. The VDD line is not used to power the programmer; the programmer is powered from the USB. This line cannot be used to power the target device; the target device must be independently powered for programming to work.

3. **SCK**: The clock line for SPI communication with the target AVR. The programmer is the master, so this line is an output during programming.

4. **MOSI**: The "Master Output, Slave Input" line for SPI communication with the target AVR. The programmer is the master, so this line is an output during programming.

5. **RST**: The target AVR's reset line. This line is used as an output driven low during programming to hold the AVR in reset.

6. **GND**: Ground. This line should be connected to the target device's ground.

# <span id="page-3-0"></span>**1.b. Supported Microcontrollers**

The Pololu USB AVR programmer should work with all AVRs that can be programmed by an AVR ISP, but it has not been tested on all devices (it has been tested with all Orangutan **robot controllers[\[http://www.pololu.com/catalog/](http://www.pololu.com/catalog/category/8) [category/8\]](http://www.pololu.com/catalog/category/8)** and the **3pi Robot[\[http://www.pololu.com/catalog/product/975\]](http://www.pololu.com/catalog/product/975)**). The programmer features upgradable firmware, allowing updates for future devices. It does not currently work with Atmel's line of XMega microcontrollers.

The programmer is powered by the 5V USB power bus, and it is intended for programming AVRs that are running at close to 5 V (note that the programmer does not deliver power to the target device).

# <span id="page-3-1"></span>**1.c. Supported Operating Systems**

The Pololu USB AVR programmer has been tested under Microsoft Windows XP, Windows Vista, Windows 7, and Linux. It is not compatible with any version of the Mac OS or with older versions of Windows. Third-party programming software exists for all operating systems.

The programer's configuration utility works only in Windows, but this should not be a big problem for Linux users because all the options that can be set in the configuration utility are stored in persistent memory, so you would only have to use Windows when you want to change those parameters, which should be rarely (if ever). The programmer does not require the configuration to program AVRs or to use the TX and RX USB-to-TTL-serial adapter pins.

The SLO-scope application works only in Windows.

# <span id="page-5-0"></span>**2. Contacting Pololu**

You can check the **Pololu USB AVR programmer page [\[http://www.pololu.com/catalog/](http://www.pololu.com/catalog/product/1300) [product/1300\]](http://www.pololu.com/catalog/product/1300)** for additional information. We would be delighted to hear from you about any of your projects and about your experience with the Pololu USB AVR Programmer. You can **contact us[\[http://www.pololu.com/contact\]](http://www.pololu.com/contact)** directly or post on our **forum [\[http://forum.pololu.com/\]](http://forum.pololu.com/)**. Tell us what we did well, what we could improve, what you would like to see in the future, or anything else you would like to say!

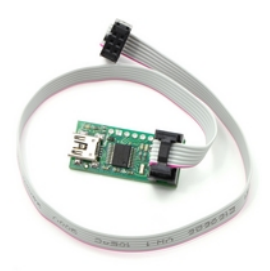

# <span id="page-6-0"></span>**3. Getting Started in Windows**

The Pololu USB AVR programmer works in Windows XP, Windows Vista, and Windows 7.

# <span id="page-6-1"></span>**3.a. Installing Windows Drivers and the Configuration Utility**

If you use Windows XP, you will need to have either **Service Pack 3 [\[http://www.microsoft.com/downloads/](http://www.microsoft.com/downloads/details.aspx?FamilyId=68C48DAD-BC34-40BE-8D85-6BB4F56F5110) [details.aspx?FamilyId=68C48DAD-BC34-40BE-8D85-6BB4F56F5110\]](http://www.microsoft.com/downloads/details.aspx?FamilyId=68C48DAD-BC34-40BE-8D85-6BB4F56F5110)** or Hotfix KB918365 installed before installing the drivers for the Pololu USB AVR programmer. Some users who installed the hotfix have reported problems using the programmer which were solved by upgrading to Service Pack 3, so we recommend Service Pack 3 over the hotfix.

Please note that these drivers will only work for the USB AVR programmer; if you have Pololu's original **Orangutan USB programmer [\[http://www.pololu.com/catalog/product/740\]](http://www.pololu.com/catalog/product/740)**, you will need to install the drivers specific to that device.

Before you connect your Pololu USB AVR programmer to a computer running Microsoft Windows, you must install its drivers:

1. Download the **pgm03a drivers, configuration, and SLO-scope software [\[http://www.pololu.com/file/download/](http://www.pololu.com/file/download/pgm03a_windows_090624.zip?file_id=0J198) [pgm03a\\_windows\\_090624.zip?file\\_id=0J198\]](http://www.pololu.com/file/download/pgm03a_windows_090624.zip?file_id=0J198)** (4988k zip)

2. Extract the files in *pgm03a\_windows.zip* to a temporary directory by right-clicking on the ZIP file and selecting "Extract All…"

3. Open the temporary directory, right click on *pgm03a.inf* and select "Install". (Do not try to install the other INF file in the directory.)

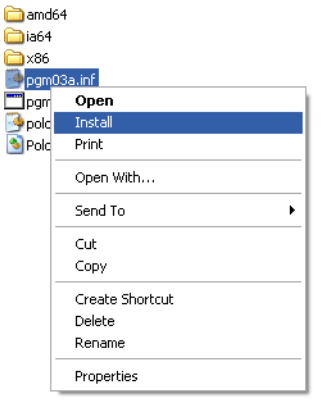

4. After selecting "Install", Windows will warn you that the driver has not been tested by Microsoft and recommend that you stop the installation. Click "Continue Anyway" (Windows XP) or "Install this driver software anyway" (Windows Vista).

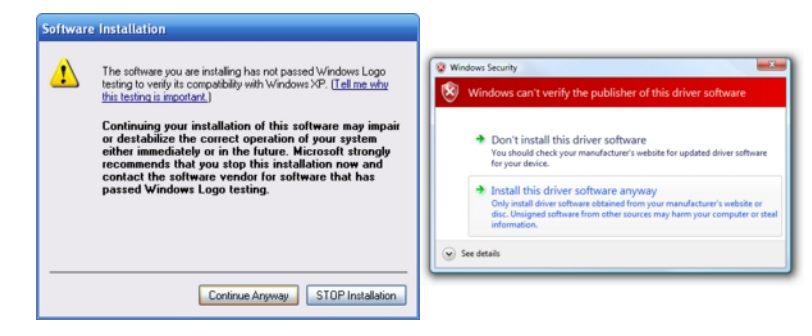

**Windows Vista and Windows 7 users:** After the INF file is installed, your computer should automatically install the necessary drivers when you connect a Pololu USB AVR programmer, in which case no further action from you is required.

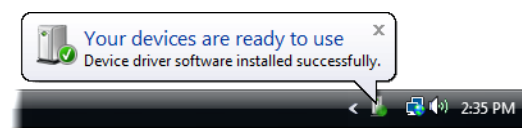

**Windows XP users:** After the INF file is installed, follow steps 5-9 for each new Pololu USB AVR programmer you connect to your computer.

5. Connect the USB AVR programmer to your computer's USB port. **The programmer is actually three** devices in one so your XP computer will detect all three of those new devices and display the "Found **New Hardware Wizard" three times.** Each time the "Found New Hardware Wizard" pops up, follow steps 6-9.

6. When the "Found New Hardware Wizard" is displayed, select "No, not this time" and click "Next".

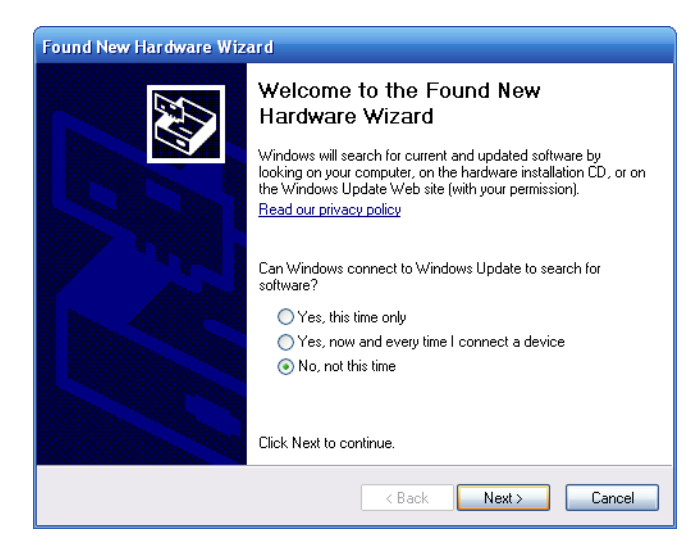

7. On the second screen of the "Found New Hardware Wizard", select "Install the software automatically" and click "Next".

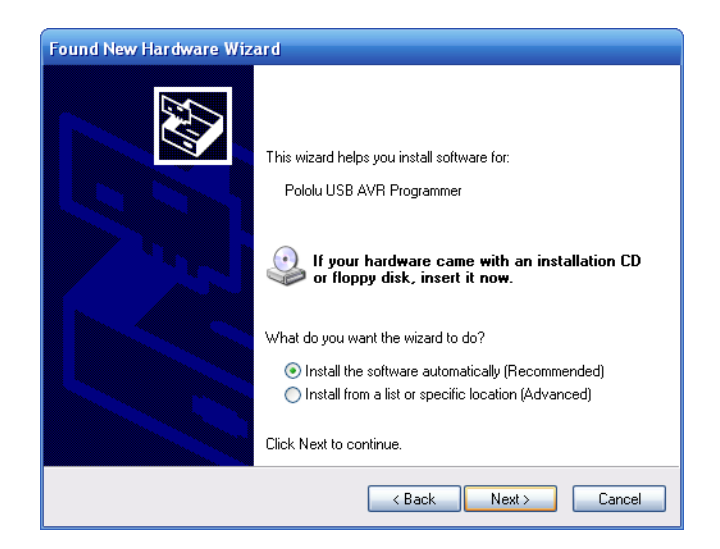

8. Windows XP will warn you again that the driver has not been tested by Microsoft and recommend that you stop the installation. Click "Continue Anyway".

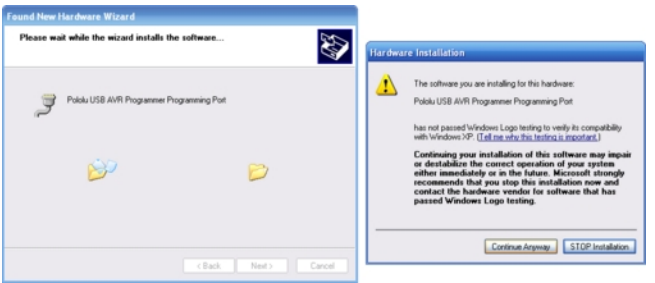

9. When you have finished the "Found New Hardware Wizard", click "Finish". After that, another wizard will pop up. You will see a total of **three** wizards when plugging in the programmer. Follow steps 6-9 for each wizard.

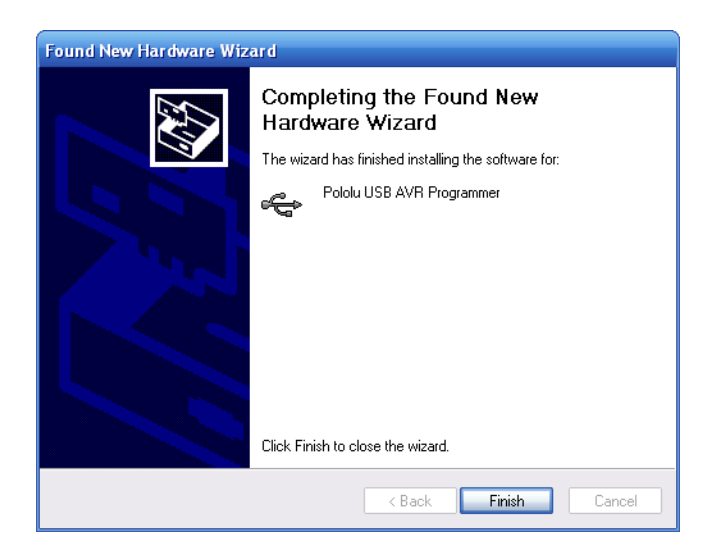

If you use Windows XP and experience problems installing the serial port drivers, the cause of your problems might be a bug in older versions of Microsoft's usb-to-serial driver *usbser.sys*. Versions of this driver prior to version

#### Pololu USB AVR Programmer User's Guide © 2001–2009 Pololu Corporation

5.1.2600.2930 will not work with the USB AVR programmer. You can check what version of this driver you have by looking in the "Details" tab of the "Properties" window for *C:\Windows\System32\drivers\usbser.sys*. To get the fixed version of the driver, you will need to either install **Service Pack 3 [\[http://www.microsoft.com/downloads/](http://www.microsoft.com/downloads/details.aspx?FamilyId=68C48DAD-BC34-40BE-8D85-6BB4F56F5110) [details.aspx?FamilyId=68C48DAD-BC34-40BE-8D85-6BB4F56F5110\]](http://www.microsoft.com/downloads/details.aspx?FamilyId=68C48DAD-BC34-40BE-8D85-6BB4F56F5110)** or Hotfix KB918365. Some users who installed the hotfix have reported problems using the programmer which were solved by upgrading to Service Pack 3, so we recommend Service Pack 3 over the hotfix.

After installing the drivers, if you go to your computer's Device Manager and expand the "Ports (COM & LPT)" list, you should see two COM ports: "Pololu USB AVR Programmer Programming Port" and "Pololu USB AVR Programmer TTL Serial Port". In parentheses after these names, you will see the name of the port (e.g. "COM3" or "COM4"). If you expand the "Pololu USB Devices" list you should see an entry for the Pololu USB AVR programmer.

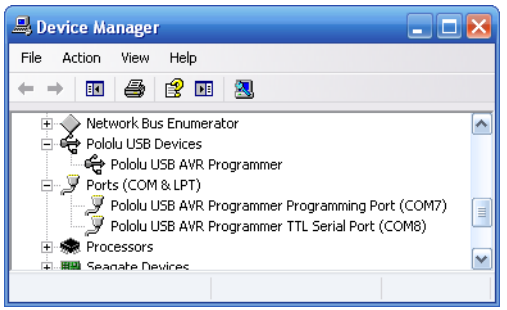

**Windows XP device manager showing the Pololu USB AVR Programmer**

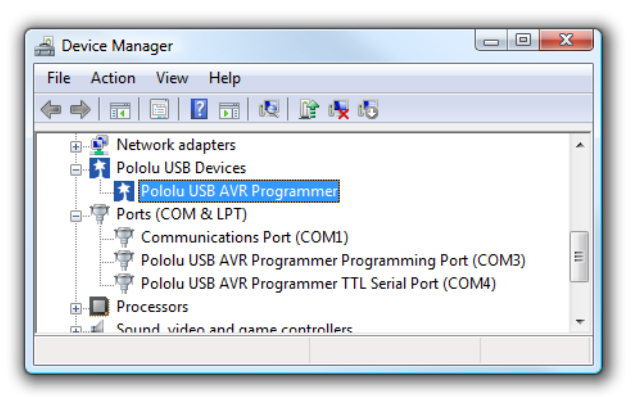

**Windows Vista device manager showing the Pololu USB AVR Programmer**

Some software will not allow connection to higher COM port numbers. If you need to change the COM port number assigned to your USB device, you can do so using the Device Manager. Bring up the properties dialog for the COM port and click the "Advanced…" button in the "Port Settings" tab. From this dialog you can change the COM port assigned do your device.

Once your have successfully installed the device drivers, you can run the configuration utility that came in the ZIP file, *pgm03a\_config.exe*. This is a stand-alone Windows application that allows you to change many of the settings of your programmer. Please see **[Section 3.d](#page-16-1)** for more information.

This software package also contains the installation files for the Pololu SLO-scope application for Windows. Please see **[Section 6](#page-27-0)** for installation and usage instructions.

# <span id="page-10-0"></span>**3.b. Programming AVRs Using AVR Studio**

After you've installed the necessary drivers, the next step is to download and install a compiler. **WinAVR [\[http://winavr.sourceforge.net/\]](http://winavr.sourceforge.net/)** is an open source suite of software development tools for the Atmel AVR series of microcontrollers. It includes the GNU GCC compiler for C and C++. Please follow the installation instructions they provide.

WinAVR alone will give you all the tools you need to start programming AVRs with the USB AVR programmer, but Atmel offers **AVR Studio [\[http://www.atmel.com/avrstudio/\]](http://www.atmel.com/avrstudio/)**, a free integrated development environment (IDE) designed to work with the WinAVR GCC C/C++ compiler. AVR Studio includes a simulator and other useful tools, and supports the AVR ISP protocol used by the Orangutan USB programmer. Please follow Atmel's installation instructions. Note that newer versions of AVR Studio might not work with older versions of WinAVR, so we recommend you upgrade to the newest version WinAVR every time you get a new version of AVR Studio.

The following tutorial covers the steps needed to program AVRs using AVR Studio and a Pololu USB AVR programmer. Specifically, we will write a simple program to blink an LED connected to pin PD1 of an AVR. On any of the Orangutan **robot controllers[\[http://www.pololu.com/catalog/category/8\]](http://www.pololu.com/catalog/category/8)** and the **[3pi](http://www.pololu.com/catalog/product/975) Robot[\[http://www.pololu.com/catalog/product/975\]](http://www.pololu.com/catalog/product/975)**, this program will blink the red user LED. If you want to program an AVR that does not have an LED connected to pin PD1, the LED-blinker code in this tutorial will have no visible effect.

If you have an Orangutan or 3pi and want to jump straight in to using your USB AVR programmer, you can skip steps 1-3 by downloading the AVR Studio project these steps would create. Determine the microcontroller on your device, download the corresponding file below, extract all the files to a directory, open the AVR Studio project file (BlinkLED.aps), and proceed to step 4.

- mega48: **BlinkLED** m48.zip [http://www.pololu.com/file/download/BlinkLED m48.zip?file\_id=0J188] (9k zip)
- mega168: **BlinkLED** m168.zip [http://www.pololu.com/file/download/BlinkLED m168.zip?file\_id=0J189] (9k zip)
- mega328: **BlinkLED\_m328.zip[\[http://www.pololu.com/file/download/BlinkLED\\_m328.zip?file\\_id=0J190\]](http://www.pololu.com/file/download/BlinkLED_m328.zip?file_id=0J190)** (9k zip)

# 1.

Open AVR Studio and click **New Project**. Select **AVR GCC** for the project type. Enter the project name and initial file name. In the screenshot below, we named our project "BlinkLED" and elected to have a folder called "C:\BlinkLED" created containing the blank file "BlinkLED.c". Click **Next >>**. DO NOT click "Finish" yet. If you do accidentally click "Finish", you will not be able to perform step 2 and will instead have to set the device by going to the "Project" menu and selecting "Configuration Options".

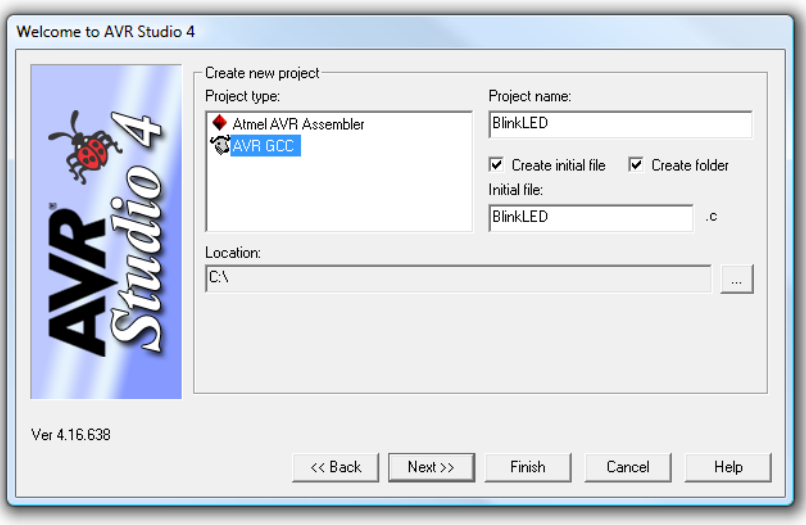

**Creating a new AVR Studio project, step 1**

# 2.

Select **AVR Simulator** as the debug platform and then select the appropriate device for your target AVR. For an Orangutan or 3pi Robot, this will either be **ATmega48**, **ATmega168**, or **ATmega328P** depending on which chip your Orangutan or 3pi Robot has. Click **Finish**.

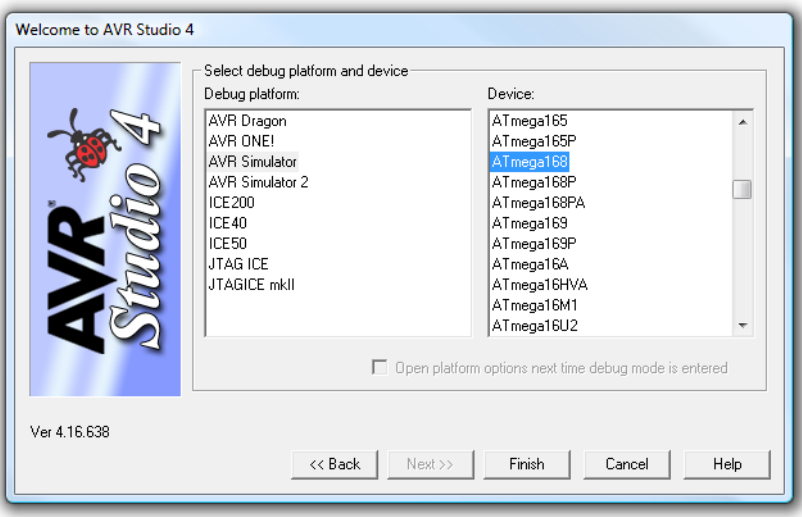

**Creating a new AVR Studio project, step 2**

3.

Write your program in BlinkLED.c as seen in the screen shot below and click the **Build** button on the toolbar (or press **F7**).

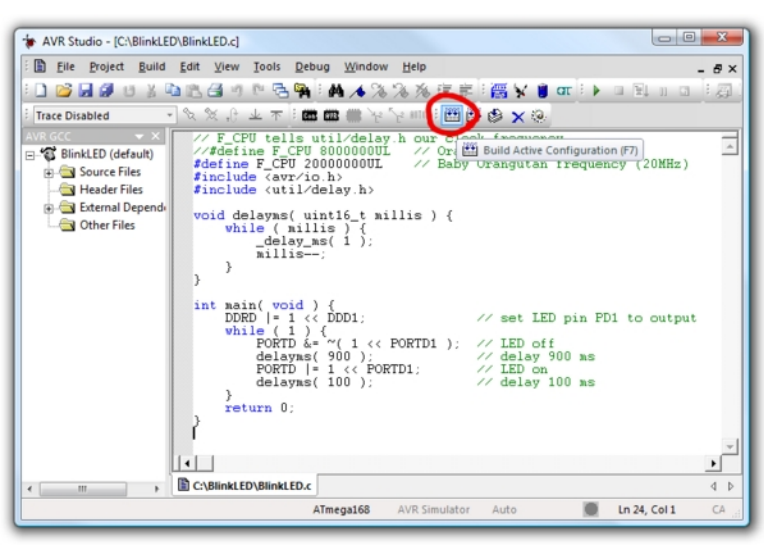

**Building a project with AVR Studio**

**Note:** You will probably want to customize this program slightly if the clock frequency of your AVR is not 20 MHz. **F\_CPU** should be defined as the clock frequency of your AVR in units of Hz. If you do not make this change, the timing of delayms() will be off, but the LED will still blink.

# 4.

Make sure your USB AVR programmer is connected to your computer via its USB A to mini-B cable and then click the **Display the 'Connect' Dialog** button on the toolbar. You can also accomplish this by going to the "Tools" menu and selecting **Program AVR > Connect…**.

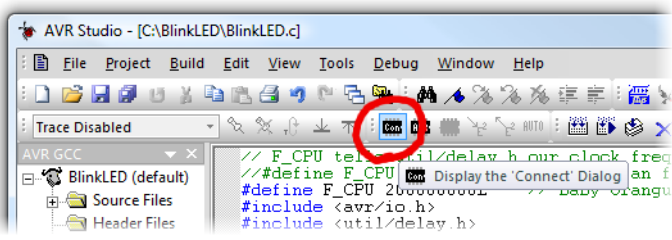

**Connecting to the programmer with AVR Studio**

5.

This will bring up a programmer selection dialog. Select **AVRISP** as the platform. The USB AVR programmer uses AVR ISP version 2, which is written as AVRISPv2. Please note that this is not the same as AVR ISP mkII. Select the port name of your programmer if you know what it is, or select **Auto** and AVR Studio will try all the ports until it detects the programmer. You can determine your programmer's port name by looking in the "Ports (COM & LPT)" list of your Device Manager for "Pololu USB AVR Programmer Programming Port". Click "Connect…" to bring up the ISP window.

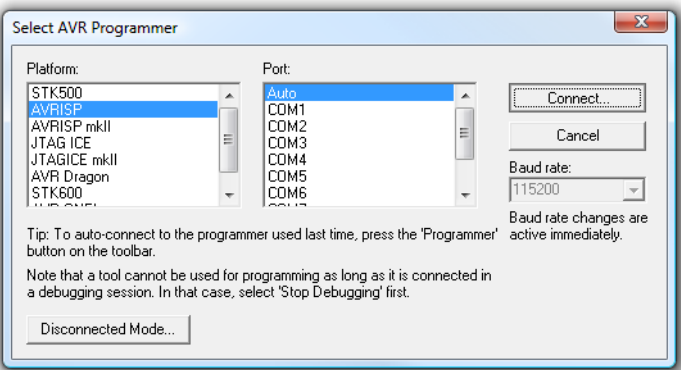

**AVR Studio's programmer-selection dialog**

If the ISP window does not appear when you click "Connect…", your computer cannot detect the programmer. Please see Troubleshooting (**[Section 7](#page-30-0)**) for help identifying and fixing the problem.

If AVR Studio brings up a dialog asking if you want to upgrade (or downgrade) your programmer's firmware, click **Cancel** to ignore the message and use your programmer. To prevent this dialog from appearing in the future, use the Configuration Utility (**[Section](#page-16-1) 3.d**) to change the programmer's hardware and software version numbers.

6.

Select the **Main** tab. In the dropdown box that lists AVR models, select the same device that you selected when you created the project. For an Orangutan or 3pi Robot, this will either be **ATmega48**, **ATmega168**, or **ATmega328P**.

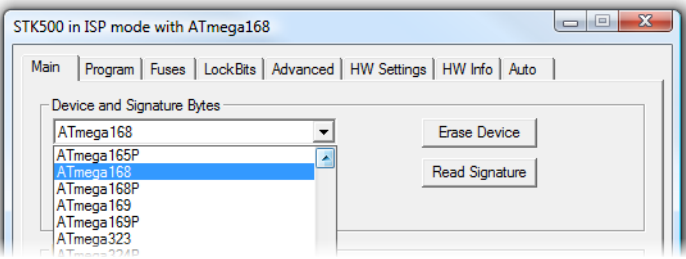

**Selecting the device for ISP programming in AVR Studio**

7.

If you have not done so already, connect the programmer to the target device using the 6-pin ISP cable. Make sure the cable is oriented so that pin 1 on the connector lines up with pin 1 on your target device! You can test the connection by going to the **Main** tab and clicking the **Read Signature** button. This sends a command to the target AVR asking for its device signature. If everything works correctly, you should see "Signature matches selected device". If the signature does not match the selected device, you probably have the wrong device selected (or possibly your target device is turned off). If reading the signature fails entirely, please see Troubleshooting (**[Section 7](#page-30-0)**) for help getting your connection working.

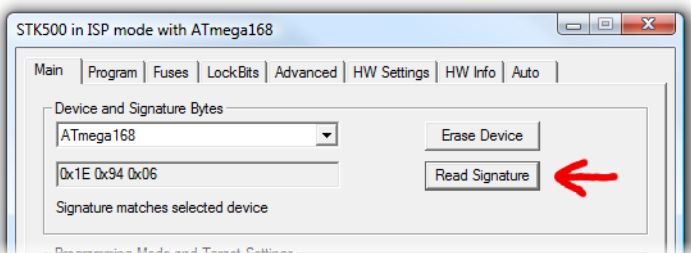

**Reading the device signature in AVR Studio's Main ISP tab**

8.

Now it is time to program your target device. Select the **Program** tab. Your **Input HEX File** in the **Flash** section needs to be the hex file that was generated when you built your program. You can browse for this using the **"..."** button to the right of the input file text box. If you navigate to your project's folder, you should find it as *"default\<project name>.hex"*. Click the **Program** button (make sure you click the one in the **Flash** section, not one in the "EEPROM" or "ELF Production File Format" sections!).

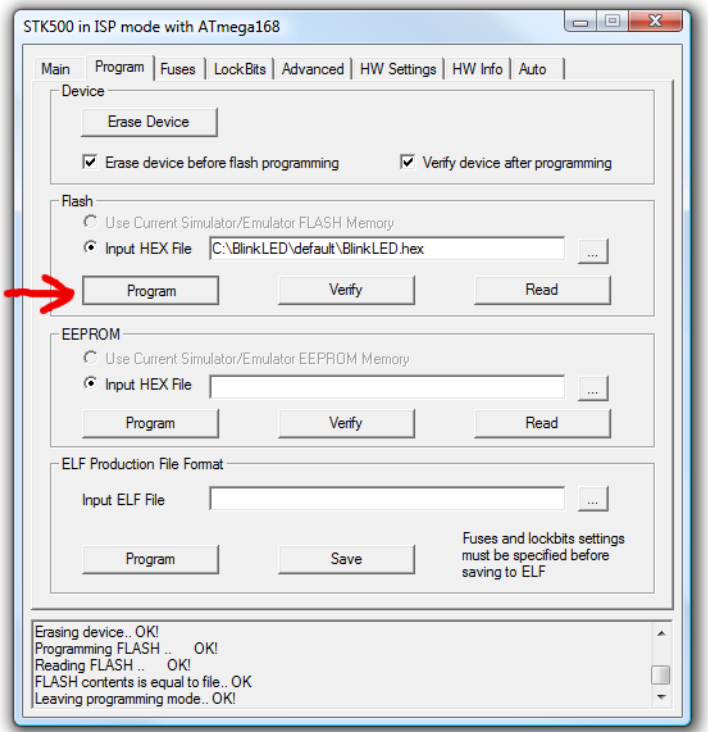

**AVR Studio's Program ISP tab**

As your USB AVR programmer programs the AVR, you should see all three LEDs flicker and you should see the following text appear at the bottom of the window:

```
Reading FLASH input file.. OK
Setting mode and device parameters.. OK!
Entering programming mode.. OK!
Erasing device.. OK!
Programming FLASH .. OK!
```
Reading FLASH .. OK! FLASH contents is equal to file.. OK Leaving programming mode.. OK!

If there were no problems, the LED connected to PD1 of your AVR should now be flashing! Note that if you are trying this on a 3pi robot and you have not yet soldered in the optional through-hole LEDs, the flashing LED will be on the bottom of the robot. If there was a problem, please see Troubleshooting (**[Section](#page-30-0) 7**) for help identifying and fixing it.

# <span id="page-15-0"></span>**3.b.1. Using Advanced Features of AVR Studio**

This section provides a brief overview of the programming features of AVR Studio that were not covered in **[Section](#page-10-0) [3.b](#page-10-0)**. You will not typically need to use of these advanced features, but it is good to know about them for the rare occasions when you will need them. Please see the Atmel's AVR Studio documentation for more detailed descriptions of these features.

#### **ISP Frequency**

In the ISP window, under the **Main** tab, the **Programming Mode and Target Settings** section lets you set the frequency of the clock used when programming the target device. The higher the ISP frequency, the faster the target AVR will be programmed, but this frequency must be less than a quarter of the target AVR's clock frequency. Click **Read** to read the frequency from the programmer and click **Write** to write the selected frequency to the programmer. It is important to note that the frequencies in the **ISP Freq** list are **not correct** when you are using the Pololu USB AVR programmer. See **[Section](#page-16-1) 3.d** for a list of the actual frequencies and more information about selecting the ISP frequency.

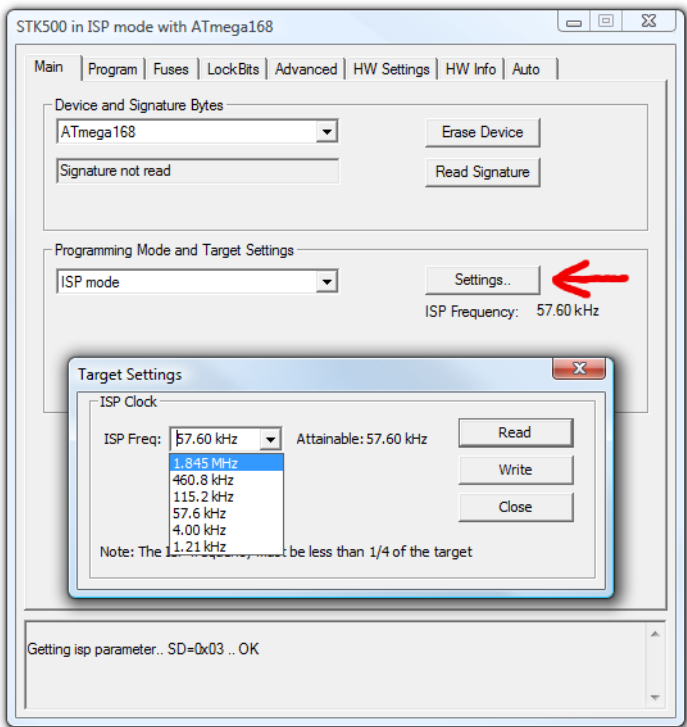

**AVR Studio's interface for setting the ISP frequency.**

#### **Fuses (proceed with caution!)**

Clicking on the **Fuses** tab automatically causes the programmer to read the fuse settings of the target AVR. If the programmer is not connected to the target AVR when you select this tab, AVR Studio displays an error message. Fuses allow you to configure certain persistent, fundamental aspects of your AVR such as boot flash size, brown-out detection level, and the clock off of which it should run (e.g. external crystal or internal oscillator). To learn more about the fuses and what they do, see the datasheet for your specific AVR.

**Warning: You can permanently disable your AVR by setting the fuses incorrectly. Only advanced users who know precisely what they are doing should change the fuse settings!** 

#### **Lock Bits**

Clicking on the **Lock Bits** tab automatically causes the programmer to read the lock bits of the target AVR. If the programmer is not connected to the target AVR when you select this tab, AVR Studio displays an error message. Lock bits allow you to secure your AVR by preventing further flash writing or reading. The lock bits can be reset to a fully unlocked state by performing a chip erase (i.e. by clicking the **Erase Device** button in the **Main** tab). Lock bits are usually only important if you wish to release a product to other people without giving them access to the program it is running, or if you wish to make it slightly more difficult to overwrite a programmed chip.

#### <span id="page-16-0"></span>**3.c. Programming AVRs Using AVRDUDE**

It is possible to program AVRs in Windows using **AVRDUDE[\[http://www.bsdhome.com/avrdude/\]](http://www.bsdhome.com/avrdude/)**. AVRDUDE is free and included in the **WinAVR [\[http://winavr.sourceforge.net/\]](http://winavr.sourceforge.net/)** package. To program a hex file on to your AVR, you would type something similar to the following into a command prompt:

```
cd C:\BlinkLED\default
avrdude -p m168 -P COM2 -c avrispv2 -e -U flash:w:BlinkLED.hex
```
• The argument following the **-p** is the part number of the AVR. For an Orangutan or 3pi Robot, the part number should be **m328p**, **m168**, or **m48**.

• The argument following the **-P** is the port name. You can determine your programmer's port name by looking in the "Ports (COM & LPT)" list of your Device Manager for "Pololu USB AVR Programmer Programming Port".

- The argument following the **-c** is the programmer protocol and should be **avrispv2**.
- The **-e** option requests an initial chip erase.
- The **-U** option is used for writing, reading, or verifying flash, EEPROM, fuses, or lock bits. In this example we are using -U to write BlinkLED.hex to flash.

Please see the **AVRDUDE documentation[\[http://www.nongnu.org/avrdude/user-manual/avrdude.html\]](http://www.nongnu.org/avrdude/user-manual/avrdude.html)** for more detailed information.

#### <span id="page-16-1"></span>**3.d. Configuring the Programmer**

The Pololu USB AVR programmer can be configured using the Pololu USB AVR Programmer Configuration Utility for Windows. The utility comes with the Windows drivers (**[Section](#page-6-1) 3.a**) and can be run by double clicking on the executable **pgm03a\_config.exe**. This section describes all the available settings and what they do.

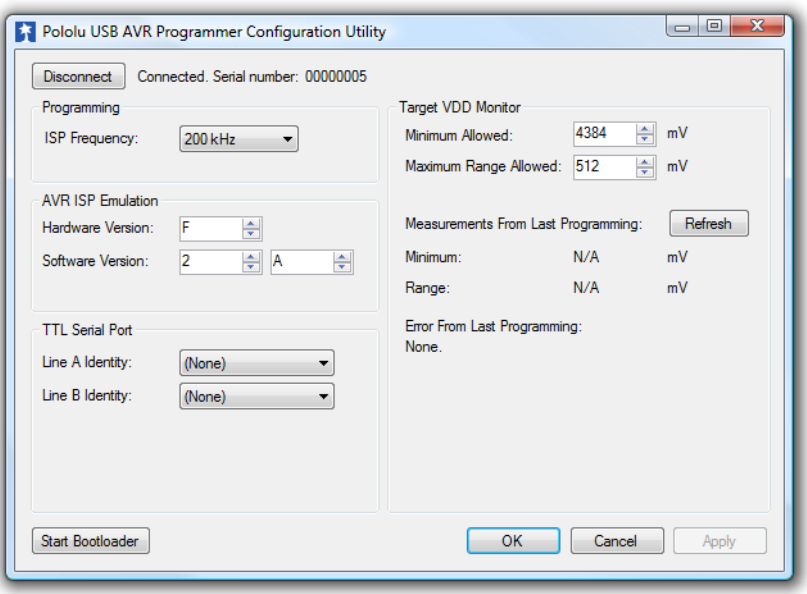

**Pololu USB AVR programmer configuration utility for Windows.**

#### **Target VDD Monitor**

The USB AVR programmer monitors the voltage of the target AVR while it is being programmed to ensure that ISP commands are only sent when the AVR's VDD is at a safe level, since attempting to program an underpowered AVR can permanently disable it. There are two parameters that control this feature:

• **Minimum Allowed:** This parameter determines the lowest level (in millivolts) that the target AVR's VDD is allowed to go. If the target AVR's VDD drops below this level, the programmer immediately aborts programming and turns on the red programming LED. Lowering this value will allow programming of AVRs at lower voltages, but will make it more likely that the programmer will send ISP commands to the AVR while the AVR is running at an unsafe voltage. The default value is 4384 mV.

• **Maximum Range Allowed:** This parameter determines how much the target AVR's VDD measurements are allowed to vary (in millivolts). When the programmer recieves an ISP programming request, it starts keeping track of the maximum and minimum measurements of the AVR's VDD. If the difference between the maximum and minimum exceeds the allowed maximum range, the programmer immediately aborts programming and turns on the red programming LED. Increasing this value will allow programming of AVRs under less stable power conditions, but will make it more likely that the programmer will send ISP commands to the AVR while the AVR is running at an unsafe voltage. The default value is 512 mV.

# **Measurements From Last Programming**

This section displays the minimum and range of the target VDD measurements from the last time the programmer was in programming mode or tried to enter programming mode. This can help determine whether programming problems are due to the target's power supply.

# **Error From Last Programming**

When an error or unexpected condition causes the programmer to leave programming mode, or fail to enter programming mode, then the programmer turns on the red LED and records the error code. A description of the error can be found here. See Troubleshooting (**[Section 7](#page-30-0)**) for details on specific error messages.

# **ISP Frequency**

The higher the ISP frequency, the faster you can program the target AVR, but the ISP frequency must be less than a quarter of the target AVR's clock frequency.

The ISP frequency can be set in AVR Studio (see **[Section](#page-15-0) 3.b.1**) as well as in the Configuration Utility, but the frequencies listed in the AVR Studio user interface do not match the actual frequencies used by the Pololu USB AVR programmer.

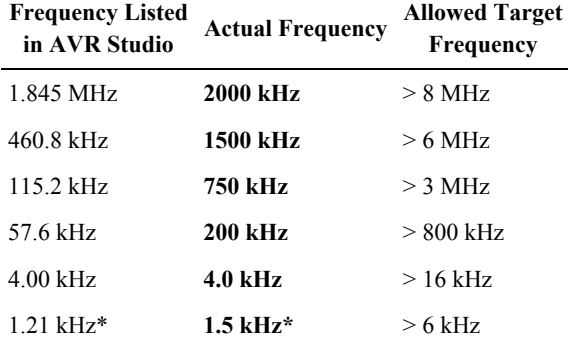

\* This ISP frequency is so low that AVR Studio times out while attempting to program flash or EEPROM pages, but *it can be used to program fuses and lock bits on AVRs running at frequencies as low as 6 kHz.*

An AVR running at 20 MHz or higher (e.g. the Orangutan SV-xx8, Orangutan LV-168, Baby Orangutan, and 3pi robot) can be programmed at **2000 kHz** (1.845 MHz in AVR Studio), which is the fastest setting.

An AVR running at 8 MHz or higher (e.g. the original Orangutan) can be programmed at **1500 kHz** (460.8 kHz in AVR Studio).

An AVR running at 1 MHz, such as one clocked off of the internal RC oscillator with the divide-by-8 fuse bit programmed, can be programmed at an ISP frequency as high as **200 kHz** (57.6 kHz in AVR Studio). This is the USB AVR programmer's default ISP frequency.

The two lowest frequencies support AVRs with a clock frequency under 1 MHz. The **1.5 kHz** setting is too slow to actually program the flash or EEPROM on your target device using AVR Studio (it will timeout while attempting to program the flash/EEPROM pages), but it will still let you set the fuses. Be aware that if you attempt to program flash or EEPROM at **4.0 kHz**, it might take five minutes or longer to program a 16KB of flash, so we only recommend this ISP frequency for putting small programs on very low-frequency AVRs.

# **Serial Number**

This is a unique identifier assigned to this programmer by Pololu. This number can not be changed.

# **TTL Serial Port**

This section is used to identify pins A and B with serial handshaking lines so that they can be used as general purpose user I/O lines. See **[Section 5.a](#page-24-0)**.

# **AVR ISP Emulation**

This section is used to change the hardware and software version numbers of the programmer. These numbers are read by AVR Studio when it connects to the programmer and are expressed in **hex**. If these numbers do not match the numbers that AVR Studio expects, then it brings up a dialog asking if you want to upgrade (or downgrade) your programmer's firmware; the Pololu AVR USB programmer does not support this method of firmware upgrading, so this dialog is nothing more than a nuisance to those not using an Atmel programmer. You should click Cancel to

ignore the message and proceed to the AVRISP programming dialog. To prevent this firmware-upgrade dialog from appearing in the future, set the numbers here to the numbers that AVR Studio says it expects.

# <span id="page-20-0"></span>**4. Getting Started in Linux**

The Pololu USB AVR programmer can be used in Linux to program AVRs and to send and receive bytes on the USB-to-TTL-serial adapter.

The configuration utility is written for Windows; there is no Linux version. All of the parameters that can be set in the configuration utility are stored in persistent memory, so Linux users only have to use Windows when they want to change those parameters, which should not be too often.

The SLO-scope client is written for Windows, and there is no Linux version; Linux users are unable to use the SLOscope at this time.

If you would like to write a configuration utility or SLO-scope application for Linux, you can **[contact](http://www.pololu.com/contact) us[\[http://www.pololu.com/contact\]](http://www.pololu.com/contact)** for information.

# <span id="page-20-1"></span>**4.a. Linux Driver**

No driver installation is necessary to use the Pololu USB AVR Programmer in Linux. The Linux Kernel comes with a USB-to-serial driver (the cdc\_acm module) that automatically works with the programmer. (The source code for this driver is in the kernel source under *drivers/usb/class/cdc-acm.c*.)

When you plug your programmer in to a Linux computer, the CDC ACM driver should automatically detect it and create two serial port devices. Unless you have other devices plugged in that use the CDC ACM driver, the names of these two serial port devices should be **/dev/ttyACM0** for the programming port and **/dev/ttyACM1** for the USBto-TTL-serial adapter.

If the programmer is plugged in, but you do not see these devices, please see Troubleshooting (**[Section](#page-30-0) 7**) for help identifying and fixing the problem.

# <span id="page-20-2"></span>**4.b. Programming AVRs in Linux**

To program AVRs in Linux using the Pololu USB AVR Programmer, you will need to install four software packages, which can be downloaded from their respective websites. In Ubuntu Linux, these packages are provided in the "Universe" repository.

- 1. **gcc-avr:** the GNU C compiler, ported to the AVR architecture
- 2. **avr-libc:** a library giving access to special functions of the AVR
- 3. **binutils-avr:** tools for converting object code into hex files
- 4. **avrdude:** the software to drive the programmer

Once these packages are installed, you will be able to compile C programs for the AVR with gcc to produce hex files. These hex files can be loaded on to your AVR using avrdude and a programmer.

We will not go into the details of writing C programs for the AVR here, but, as an example, we will show you how to use your Linux computer and the USB AVR Programmer to make an LED connected to PD1 of an AVR blink. On any of the Orangutan **robot controllers[\[http://www.pololu.com/catalog/category/8\]](http://www.pololu.com/catalog/category/8)** and the **[3pi](http://www.pololu.com/catalog/product/975) Robot[\[http://www.pololu.com/catalog/product/975\]](http://www.pololu.com/catalog/product/975)**, this program will blink the red user LED. If you want to program an AVR that does not have an LED connected to pin PD1, the LED-blinker code in this tutorial will have no visible effect.

If your device is an ATmega48, ATmega168, or ATmega328P, download the corresponding archive below:

• mega48: **BlinkLED** m48.zip [http://www.pololu.com/file/download/BlinkLED m48.zip?file\_id=0J188] (9k zip)

- mega168: **BlinkLED** m168.zip [http://www.pololu.com/file/download/BlinkLED m168.zip?file\_id=0J189] (9k zip)
- mega328: **BlinkLED\_m328.zip[\[http://www.pololu.com/file/download/BlinkLED\\_m328.zip?file\\_id=0J190\]](http://www.pololu.com/file/download/BlinkLED_m328.zip?file_id=0J190)** (9k zip)

If your device is not one of the above, you will need to download one of the above archives and modify the makefile to use your particular device.

Unpack the archive on your Linux computer. Copy the file BlinkLED/linux/Makefile into the BlinkLED/ directory. You will need to edit this file. Change all instances of "/dev/ttyUSB0" to the name of the programming port device, usually **/dev/ttyACM0**. Additionally, it may be necessary to change the settings at the beginning to reflect the locations where the AVR utilities were installed.

**Note:** You will probably want to edit BlinkLED.c slightly if the clock frequency of your AVR is not 20 MHz. **F\_CPU** should be defined as the clock frequency of your AVR in units of Hz. If you do not make this change, the timing of delayms() will be off, but the LED will still blink.

At this point, you should be ready to compile the example program and load it on to the AVR. Plug in the programmer and type **make**. You should see output like this:

/usr/bin/avr-gcc -g -Os -Wall -mcall-prologues -mmcu=atmega168 -c -o BlinkLED.o BlinkLED.c /usr/bin/avr-gcc -g -Os -Wall -mcall-prologues -mmcu=atmega168 BlinkLED.o -o BlinkLED.obj /usr/bin/avr-objcopy -R .eeprom -O ihex BlinkLED.obj BlinkLED.hex /usr/bin/avrdude -c avrispv2 -p m168 -P /dev/ttyACM0 -e avrdude: AVR device initialized and ready to accept instructions Reading | ################################################## | 100% 0.08s avrdude: Device signature = 0x1e9406 avrdude: erasing chip avrdude: safemode: Fuses OK avrdude done. Thank you. /usr/bin/avrdude -c avrispv2 -p m168 -P /dev/ttyACM0 -U flash:w:BlinkLED.hex avrdude: stk500\_2\_ReceiveMessage(): timeout avrdude: AVR device initialized and ready to accept instructions Reading | ################################################## | 100% 0.03s avrdude: Device signature = 0x1e9406 avrdude: NOTE: FLASH memory has been specified, an erase cycle will be performed To disable this feature, specify the -D option. avrdude: erasing chip avrdude: reading input file "BlinkLED.hex" avrdude: input file BlinkLED.hex auto detected as Intel Hex avrdude: writing flash (224 bytes): Writing | ################################################## | 100% 0.39s avrdude: 224 bytes of flash written avrdude: verifying flash memory against BlinkLED.hex: avrdude: load data flash data from input file BlinkLED.hex: avrdude: input file BlinkLED.hex auto detected as Intel Hex avrdude: input file BlinkLED.hex contains 224 bytes avrdude: reading on-chip flash data: Reading | ################################################## | 100% 0.05s avrdude: verifying ... avrdude: 224 bytes of flash verified avrdude: safemode: Fuses OK

avrdude done. Thank you. rm BlinkLED.o BlinkLED.obj

This output indicates the AVR was successfully programmed. The LED connected to PD1 of your AVR should now be flashing! Note that if you are trying this on a 3pi robot and you have not yet soldered in the optional through-hole LEDs, the flashing LED will be on the bottom of the robot. If there was a problem, please see Troubleshooting (**[Section 7](#page-30-0)**) for help identifying and fixing it.

# <span id="page-23-0"></span>**5. Communicating via the USB-to-TTL-Serial Adapter**

One bonus feature of the Pololu USB AVR programmer is the USB-to-TTL-serial adapter, which can be used for connecting microcontroller projects to a personal computer. The programmer's drivers make the USB-to-TTL-serial adapter look like a standard serial port to the operating system, allowing you to use existing terminal programs and software that are designed to use serial ports. This feature is similar to the **Pololu [USB-to-serial](http://www.pololu.com/catalog/product/391) adapter [\[http://www.pololu.com/catalog/product/391\]](http://www.pololu.com/catalog/product/391)** product, except the programmer has fewer control lines available and transmits at 5 V.

The **TX** and **RX** lines of the programmer are used to send asynchronous serial communication. When the programmer receives a byte from the computer via USB, it will transmit that byte on the **TX** line. When the programmer receives a byte on the **RX** input line, it will send that byte back to the computer via USB.

The bytes are sent and received eight bits at a time, with no parity and one stop bit. This coding is sometimes abbreviated 8N1. The bits must be *non-inverted*, meaning that a zero is sent as low voltage, and a one is sent as high voltage. All devices involved in asynchronous serial communication need to agree ahead of time on the duration of one bit (the baud rate), so all devices must be independently configured to run at the same baud rate before they will be able to communicate with each other. The USB AVR programmer supports all integer baud rates from 110 to 115200 bits per second. The following figure is an example of an 8N1 TTL serial byte:

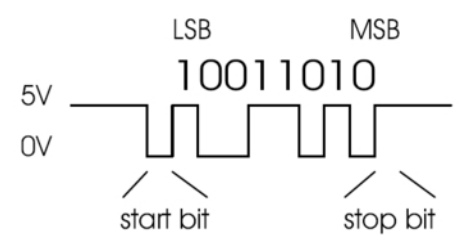

To use the USB-to-TTL-serial adapter, you must first determine what port name the operating system has assigned it.

To determine the port name in Microsoft Windows, open the Device Manager, expand the "Ports (COM & LPT)" list, and look for the "Pololu USB AVR Programmer TTL Serial Port" entry. The port name will be at the end of this line in parentheses (e.g. "COM4"). In Windows, a given device will always be associated with the same port unless you manually change its port assignment (see **[Section 3.a](#page-6-1)**).

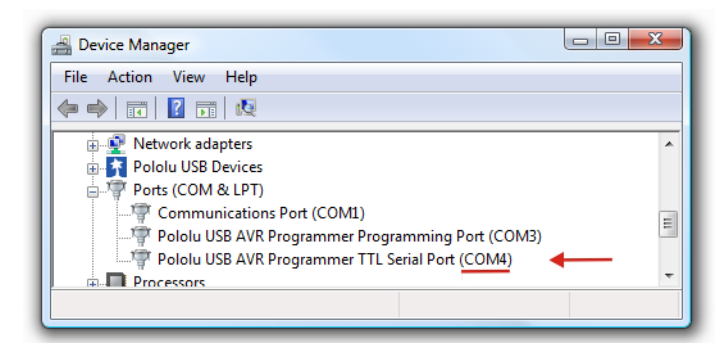

**In Windows, the Device Manager shows which port name is assigned to the Pololu USB AVR Programmer's USB-to-TTL-serial adapter.**

To determine the port name in Linux, type  $\frac{1}{s}$  /dev/ttyACM\*. The port name will be one of the devices listed there. If there are only two ports, then the USB-to-TTL-serial adapter will be **/dev/ttyACM1** (and the programming port will be **/dev/ttyACM0**). If you see more than two ports, then you should look at the output from dmesq when you plug in the USB AVR programmer to see which two ports are created; the second port is the USB-to-TTL-serial adapter. In Linux, the port name depends on how many other devices are using the USB CDC ACM driver to create virtual serial ports at the time the USB AVR Programmer is plugged in.

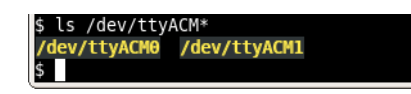

**The USB AVR Programmer's two serial ports in Linux.**

After determining the port name, you can use any serial port software to communicate on that port.

There are many free terminal programs available, including **PuTTY [\[http://www.chiark.greenend.org.uk/~sgtatham/putty/\]](http://www.chiark.greenend.org.uk/~sgtatham/putty/)** (Windows or Linux), **Tera Term [\[http://hp.vector.co.jp/authors/VA002416/teraterm.html\]](http://hp.vector.co.jp/authors/VA002416/teraterm.html)** (Windows), and **[Br@y](http://braypp.googlepages.com/terminal) Terminal [\[http://braypp.googlepages.com/terminal\]](http://braypp.googlepages.com/terminal)** (Windows). Advanced users developing scripted applications may prefer the free terminal program **kermit[\[http://www.columbia.edu/kermit/\]](http://www.columbia.edu/kermit/)**. To use any of these terminal programs with the USB-to-TTL-serial adapter, you must specify the port name determined above and your desired baud rate. The characters you type will be transmitted on the programmer's **TX** line. Bytes received by the programmer on the **RX** line will be displayed on the screen by the terminal program.

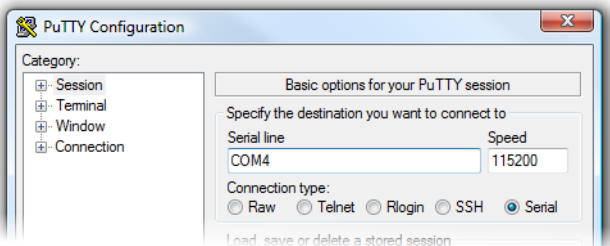

**PuTTY is a free Windows terminal program that can send and receive bytes on a serial port.**

If you need to send and receive non-ASCII bytes, you can use the **Pololu Serial [Transmitter](http://www.pololu.com/docs/0J23) Utility for Windows[\[http://www.pololu.com/docs/0J23\]](http://www.pololu.com/docs/0J23)**.

You can also write a computer program to use the serial port. The freely available Microsoft .NET framework contains a *SerialPort* class that makes it easy to read and write bytes from a serial port. Here is some example C# .NET code that uses a serial port:

```
// Choose the port name and the baud rate.
System.IO.Ports.SerialPort port = new System.IO.Ports.SerialPort("COM4", 115200);
// Connect to the port.
port.Open();
// Transmit two bytes on the TX line: 1, 2
port.Write(new byte[]{1, 2}, 0, 2);
// Wait for a byte to be received on the RX line.
int response = port.ReadByte();
// Show the user what byte was received.
MessageBox.Show("Received byte: " + response);
// Disconnect from the port so that other programs can use it.
port.Close();
```
# <span id="page-24-0"></span>**5.a. Communicating via the Serial Control Lines**

In addition to transmitting bytes on the **TX** line and receiving bytes on the **RX** line, the USB-to-TTL-serial adapter can use programmer pins **A** and **B** as serial handshaking lines of your choosing. Each pin can be configured as an

input or an output by identifying it with a serial handshaking line using the programmer's configuration utility (see **[Section](#page-16-1) <b>3.d**). The table below shows which handshaking lines are available (CTS is not available because there is no provision for it in the USB CDC ACM subclass).

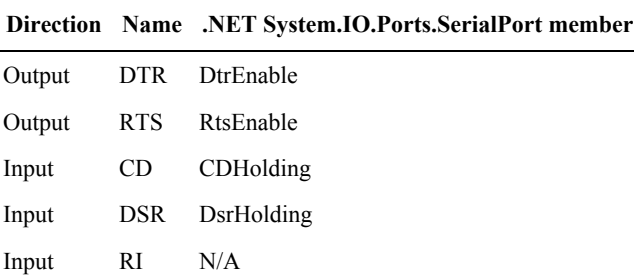

By default, pins **A** and **B** are high-impedance inputs that are not identified with any handshaking line. The programmer stores the handshaking line configurations in persistent memory, so they only need to be configured when you want to change the associations.

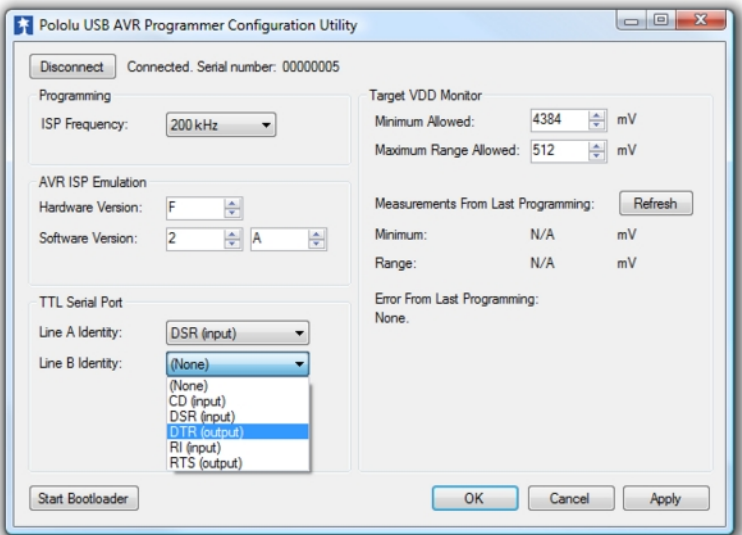

**Pins A and B can be identified with serial handshaking lines using the Pololu USB AVR Programmer Configuration Utility.**

After your have associated pins **A** and/or **B** with serial handshaking lines, you can take advantage of the I/O capabilities of **A** and **B** by either using a terminal program that supports control signals (such as **[Bray](http://braypp.googlepages.com/terminal) Terminal [\[http://braypp.googlepages.com/terminal\]](http://braypp.googlepages.com/terminal)**) or by writing a computer program.

The Microsoft .NET framework is free to use and it contains a *SerialPort* class that makes it easy to read and write bytes from a serial port as well as set and read the control signals. Here is some example C# .NET code that uses a serial port in this way:

```
// Choose the port name and the baud rate.
System.IO.Ports.SerialPort port = new System.IO.Ports.SerialPort("COM4", 115200);
// Connect to the port.
port.Open();
// Assuming that line A is identified with RTS, this drives line A high (5 V).
port.RtsEnable = true;
// Assuming that line B is identified with DSR, this takes a digital reading of line B.
```

```
if (port.DsrHolding)
{
   MessageBox.Show("Line B is high.");
}
else
{
   MessageBox.Show("Line B is low.");
}
// Disconnect from the port so that other programs can use it.
port.Close();
```
----------------------

When the SLO-scope feature is enabled, it assumes control of pins A and B and uses them as analog inputs (or digital outputs controlled by the SLO-scope application). Pins A and B temporarily lose their serial handshaking line associations while the SLO-scope is active, but these associations are restored once the SLO-scope is disabled. You can disable the SLO-scope via the SLO-scope application or by unplugging the programmer and plugging it back in.

# <span id="page-27-0"></span>**6. Measuring Voltages Using the SLO-scope**

A second bonus feature of the Pololu USB AVR programmer is the severely limited oscilloscope (SLO-scope), which uses lines **A** and **B** as inputs to measure TTL-level voltages at a sample rate of up to 20 kHz. The SLO-scope has two operating modes:

- Two 8-bit analog channels sampling at 10 kHz
- One 7-bit analog channel (A) and one digital channel (B) sampling at 20 kHz

The SLO-scope can measure voltages between ground and approximately 5 V (depending on your computer's USB bus voltage); you can measure higher voltages by passing them through an external voltage divider before connecting them to the programmer. The following schematic shows a general voltage divider circuit that can be used to scale down an input signal to the SLO-scope's required  $0 - 5$  V range:

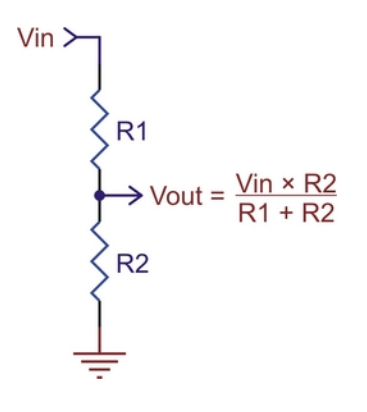

The total resistance of R1+R2 should be as large as possible to minimize the divider's effect on your signal, but it should not exceed 100 kΩ or so.

# **Installing and Runing the Pololu SLO-scope Application**

The SLO-scope application for Windows comes with the Windows drivers (**[Section](#page-6-1) 3.a**) and can be installed by running the installation batch file *sloscope\_installer.bat*.

**Windows Vista:** right click on *sloscope\_installer.bat* and select "Run as administrator". **Windows XP:** simply double click on *sloscope\_installer.bat*. 

At this time, the SLO-scope can only be used under the Windows operating system. Once installation is complete, the application should begin running automatically. Note that the application will give you an error message and close if a programmer is not connected to your computer. To start the SLO-scope application yourself, open the Start menu and navigate to:

*All Programs > Pololu > SLO-scope*

The SLO-scope application was written as a Visual C# 2008 project. We will be making the application code open source shortly (i.e. once it is sufficiently cleaned up and presentable).

# **Using the Pololu SLO-scope Application**

This application connects to the programmer, streams data from the SLO-scope, and provides the basic functionality of a 10 or 20 kHz oscilloscope.

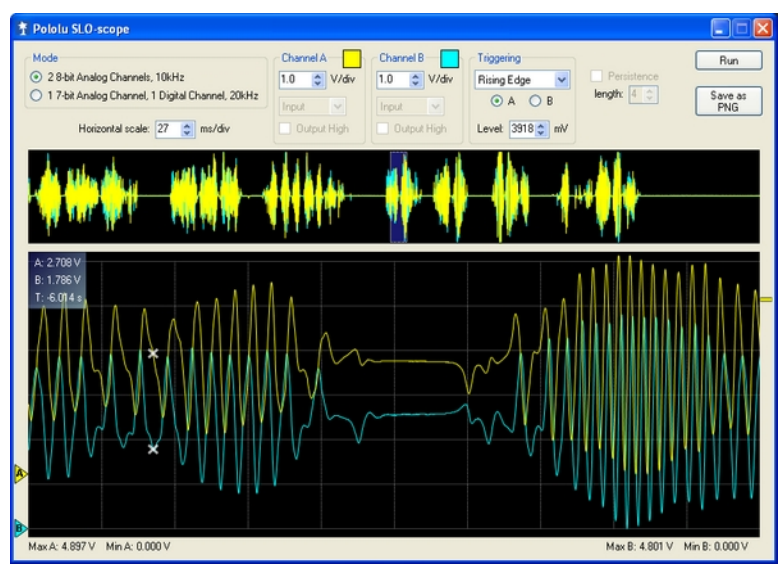

**Pololu SLO-scope client for Windows.**

Controls are available for setting the SLO-scope operating mode, adjusting the horizontal and vertical scales, and configuring lines **A** and **B** as digital outputs.

To start capturing data, click the **Run** button in the upper right corner. If the horizontal scale is such that it takes more than 200 ms of data to fill the lower SLO-scope pane, the data will continuously stream across the pane. If the lower pane displays 200 ms of data or less, the pane will draw all of its data at once when it has enough new data to warrant an update (or, if triggering is enabled, when the trigger event is satisfied). In this latter time domain, you can enable the persistence feature (check the Persistence checkbox) to cause the data on the screen to fade out over time when the next update occurs. The Length parameter determines how long it takes for the data to fade. The upper SLO-scope pane shows a summary of all of the data currently stored in memory. This is approximately 10 seconds of data when running at 10 kHz and 5 seconds of data when running at 20 kHz.

To review the captured data in detail, click the **Stop** button (in the same place that the **Run** previously occupied). When the SLO-scope is stopped, you can scroll through the data stored in memory by clicking on the portion of the upper pane that you want to inspect or by clicking and dragging the cursor in the lower pane to pan through the data more finely. You can zoom in and out by changing the horizontal scale, and you can inspect the data in the lower pane by hovering over it with your cursor. A purple rectangle highlights the portion of the upper pane is visible in the lower pane.

You can adjust the vertical scaling of a channel's data by changing its volts-per-division parameter, and you can adjust the amount of data that is shown in the lower pane by changing the SLO-scope's milliseconds-per-division (horizontal scale) parameter.

Triggering can be used when horizontal scaling is 20 ms/div or less. You can trigger on rising or falling edges of either channel A or channel B, and you can adjust the trigger level by directly setting the value in millivolts or by dragging the trigger level scrollbar on the right side of the lower pane to the desired position. When triggering is enabled, the data in the lower pane will update whenever a trigger event occurs. Triggering can help you to better identify and analyze periodic signals (such as motor noise, PWMs, etc.) while the SLO-scope is running.

To change the color used to draw a channel's data, double click on the colored square in either the Channel A or Channel B box.

To change the vertical position of the 0V level of a channel, click and drag that channel's corresponding 0Vindicator triangle on the left side of the lower pane.

While the SLO-scope is running, lines **A** and **B** do not function as serial handshaking lines as discussed in **[Section](#page-24-0) [5.a](#page-24-0)**. Rather, the SLO-scope can control the I/O states of **A** and **B**. The SLO-scope application lets you configure these pins as inputs (their default settings when you first enable the SLO-scope) or as digital outputs driven high or low.

# <span id="page-30-0"></span>**7. Troubleshooting**

This section helps solve problems you might have using the Pololu USB AVR programmer.

# **If the computer fails to connect to the programmer:**

• Make sure your programmer is connected to your computer via a USB A to mini-B cable. If the programmer was previously working and has since stopped, try closing all programs using the programmer (the configuration utility, the SLO-scope client, and the AVR Studio ISP dialog), and cycle the power by unplugging it from your computer and then reconnecting it.

• If you are in Windows, make sure you have installed the drivers the programmer needs to operate. **[Section](#page-6-1) [3.a](#page-6-1)** describes how to install the drivers in Windows.

• Is the programmer's green USB status LED on? This is the LED next to the USB mini-B connector. If this LED is blinking, then your drivers are not properly installed.

• If you are in Windows, can you see your programmer listed in the Device Manager? The Device Manager should show three devices: under "Pololu USB Devices" should be "Pololu USB AVR Programmer", and under "Ports (COM & LPT)" should be "Pololu USB AVR Programmer Programming Port" and "Pololu USB AVR Programmer TTL Serial Port" and there should be no error symbols on the icons representing these devices.

• If you are in Linux, check that **/dev/ttyACM0** and **/dev/ttyACM1** exist. If they do not, see the section below.

• Your computer will only let one program at a time have a given COM port open. If you are connected to your programmer's programming port using another program, such as a terminal or a second instance of AVR Studio, you will not be able to connect to that same COM port with your programming software. Please make sure you do not have any terminal programs connected to your programmer's programming port. If you have multiple versions of AVR Studio running, make sure that you have closed the ISP programming dialogs in all of them. When the ISP dialog is open, that instance of AVR Studio has an open connection to your programmer's programming port.

• If you are using AVR Studio, try connecting to your programmer's specific COM port instead of selecting the "Auto" option, which attempts to locate the port automatically. Some versions of AVR Studio have a bug that prevents it from automatically detecting the programmer if the virtual COM port is too high.

# **If the programmer has problems connecting to the target AVR:**

• The most common cause for this problem is an incorrect connection between your programmer and your target device. If the ISP pins are misaligned between the programmer and the target AVR, the two will not be able to communicate. Please make sure that the ISP pins as numbered in **[Section](#page-2-0) 1.a** are correctly connected between your AVR and your programmer (i.e. 1 goes to 1, 2 goes to 2, etc.).

• The target AVR must be powered for programming to work. Please make sure that your target device has power and is turned on.

• If the target AVR is running at a voltage lower than 5 V, you may need to decrease the minimum allowed target VDD setting using the configuration utility (**[Section](#page-16-1) 3.d**). The default minimum allowed target VDD setting is too high to allow the programmer to program at low voltages. Please note that you might need to take additional special steps to safely program an AVR that is running off of a voltage below VUSB-0.5 V.

• Your programmer's ISP frequency must be less than a quarter of your target AVR's clock frequency. If you are having trouble communicating with your target AVR, try lowering the ISP frequency using configuration utility (**[Section 3.d](#page-16-1)**) or the Main tab of AVR Studio's ISP dialog (**[Section 3.b.1](#page-15-0)**).

- If the red error LED is on, then run the configuration utility (**[Section 3.d](#page-16-1)**) to determine the cause of the error.
- There may be a problem with the target device. It is possible to kill a device with a static shock, by incorrectly connecting power, or by programming the fuses incorrectly. There could also be a short or cut trace

Pololu USB AVR Programmer User's Guide © 2001–2009 Pololu Corporation

somewhere on your target device. The ideal way to test for this is to try programming a different device with your USB AVR programmer, or try using a different programmer to program your target device. If this is not an option, try verifying that the target device is still functional and perform some continuity tests to check for shorts or disconnections on the ISP programming lines. Don't forget to check the 6-pin ISP cable for shorts as well.

# **If /dev/ttyACM0 or /dev/ttyACM1 do not exist in Linux:**

• Try closing all programs using the programmer, unplugging the programmer, and plugging it back in.

• If the programmer is connected, the lsusb command should output a line like this (the important thing is the **1ffb:0081**):

Bus 002 Device 002: ID 1ffb:0081

• If the CDC ACM driver detected the programmer when it was plugged in, then the  $\text{d}$ mesq command should have some output like this:

```
[ 26.378771] /build/buildd/linux-2.6.24/drivers/usb/class/cdc-acm.c: This
device cannot do calls on its own. It is no modem.
    26.380858] cdc acm 2-1:1.0: ttyACM0: USB ACM device
    [ 26.413512] /build/buildd/linux-2.6.24/drivers/usb/class/cdc-acm.c: This
device cannot do calls on its own. It is no modem.
    [ 26.413542] cdc_acm 2-1:1.2: ttyACM1: USB ACM device
    26.421314] usbcore: registered new interface driver cdc acm
    [ 26.421333] /build/buildd/linux-2.6.24/drivers/usb/class/cdc-acm.c: v0.25:USB
Abstract Control Model driver for USB modems and ISDN adapters
```
• If the CDC ACM driver is associated with both serial ports of the programmer, then the /dev/bus/usb/ devices file (or /proc/bus/usb/devices) should have a group of lines like this (the important thing is that **Driver=cdc\_acm** should appear in four places):

```
T: Bus=02 Lev=01 Prnt=01 Port=00 Cnt=01 Dev#= 2 Spd=12 MxCh= 0
D: Ver= 2.00 Cls=ef(unk. ) Sub=02 Prot=01 MxPS= 8 #Cfgs= 1
P: Vendor=1ffb ProdID=0081 Rev= 0.01
S: Manufacturer=Pololu Corporation
S: Product=Pololu USB AVR Programmer
S: SerialNumber=00000005
C:* #Ifs= 5 Cfg#= 1 Atr=80 MxPwr=100mA
A: FirstIf#= 0 IfCount= 2 Cls=02(comm.) Sub=02 Prot=01
A: FirstIf#= 2 IfCount= 2 Cls=02(comm.) Sub=02 Prot=01
I:* If#= 0 Alt= 0 #EPs= 1 Cls=02(comm.) Sub=02 Prot=01 Driver=cdc_acm
E: Ad=81(I) Atr=03(Int.) MxPS= 10 Ivl=1ms
I:* If#= 1 Alt= 0 #EPs= 2 Cls=0a(data ) Sub=00 Prot=00 Driver=cdc_acm
E: Ad=02(0) Atr=02(Bulk) MxPS= 8 Ivl=0ms
E: Ad=82(I) Atr=02(Bulk) MxPS= 8 Ivl=0ms
I:* If#= 2 Alt= 0 #EPs= 1 Cls=02(comm.) Sub=02 Prot=01 Driver=cdc_acm
E: Ad=83(I) Atr=03(Int.) MxPS= 10 Ivl=1ms
I:* If#= 3 Alt= 0 #EPs= 2 Cls=0a(data ) Sub=00 Prot=00 Driver=cdc_acm<br>E: Ad=04(0) Atr=02(Bulk) MxPS= 8 Ivl=0ms
E: Ad=04(0) Atr=0.2(Bulk) MxPS= 8 Ivl=0ms<br>E: Ad=84(I) Atr=0.2(Bulk) MxPS= 8 Ivl=0ms
E: Ad=84(I) Atr=02(Bulk) MxPS=I:* If#= 4 Alt= 0 #EPs= 1 Cls=ff(vend.) Sub=01 Prot=01 Driver=(none)
E: Ad=85(I) Atr=03(Int.) MxPS= 22 Ivl=1ms
```
Try comparing the outputs on your system to the outputs above to determine what went wrong.

# **Still need help?**

If none of the above troubleshooting suggestions help, please **contact us[\[http://www.pololu.com/contact\]](http://www.pololu.com/contact)** for support.